Manual de Usuário Instalação do assinador Shodô

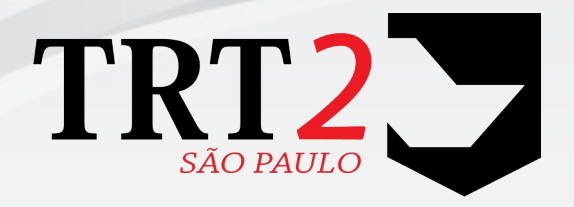

Tribunal Regional do Trabalho da 2ª Região

**Secretaria de Tecnologia da Informação e Comunicações Coordenadoria de Apoio aos Serviços de TIC Seção de Suporte Especializado**

Fevereiro de 2020

### **Histórico de Alterações**

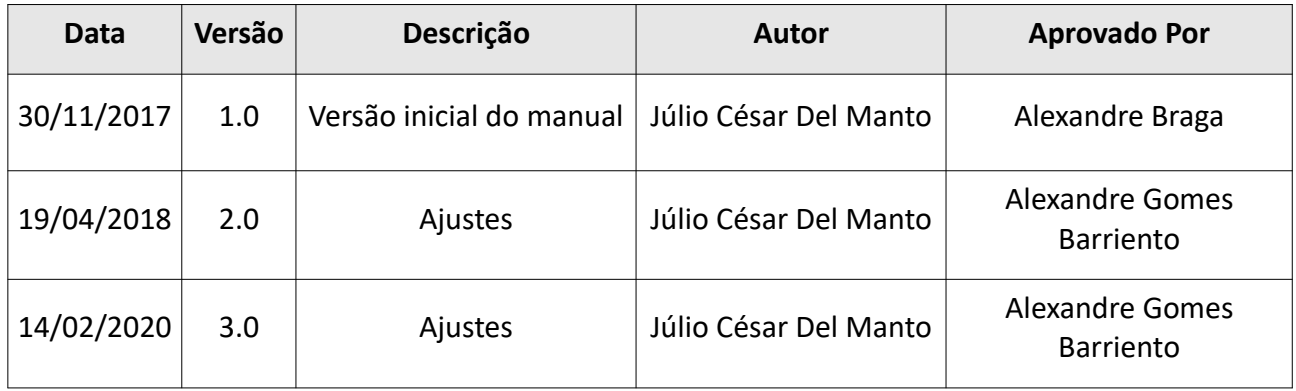

### **Sumário**

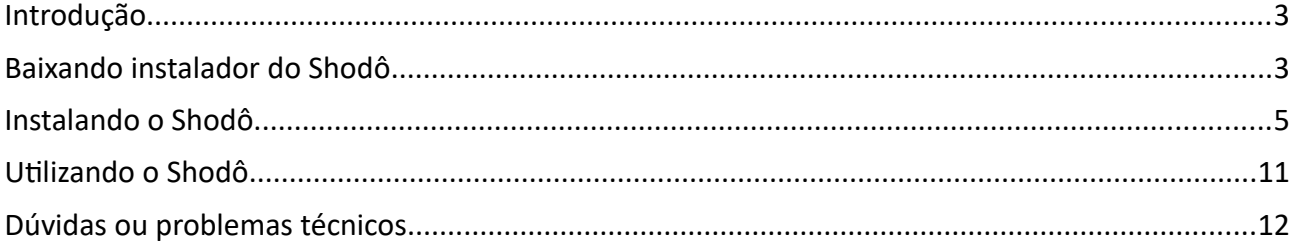

### **1 Introdução**

Este manual tem o objetivo informar como instalar o assinador digital e autenticador Shodô no *browser* Mozilla Firefox.

# **2 Baixando instalador do Shodô**

Para baixar o instalador do Shodô clicar em "PJe":

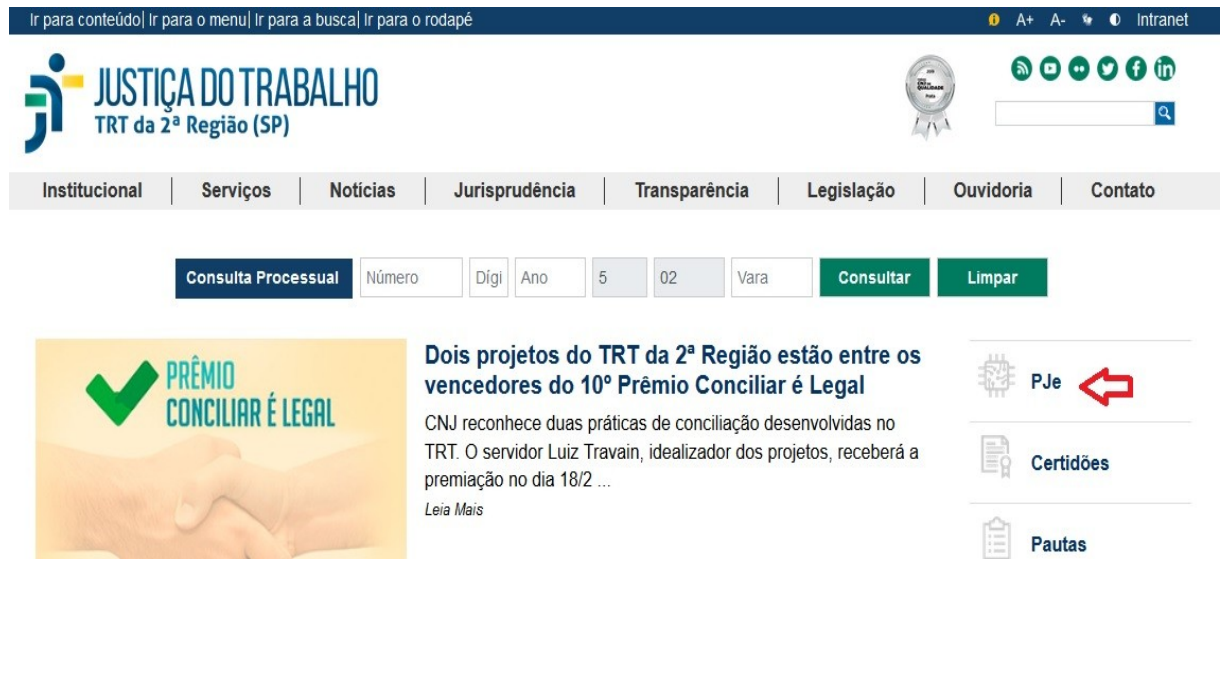

#### A seguir clicar em "Acesso ao PJe (TRT2):

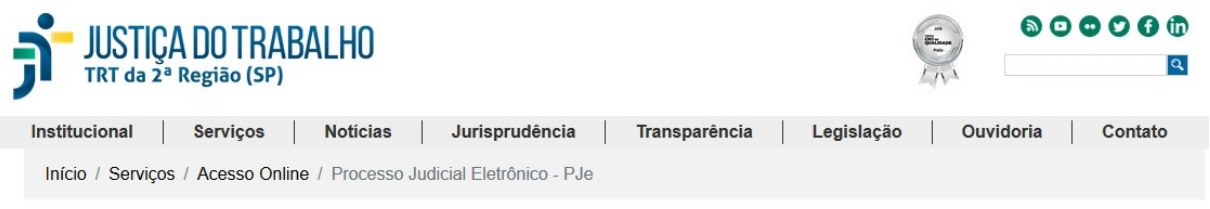

### **PROCESSO JUDICIAL ELETRÔNICO**

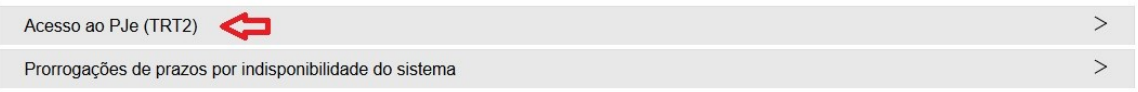

Na caixa "Processo Judicial Eletrônico" clicar em "Acesso ao ambiente" para o PJe 1º Grau ou PJe 2º Grau:

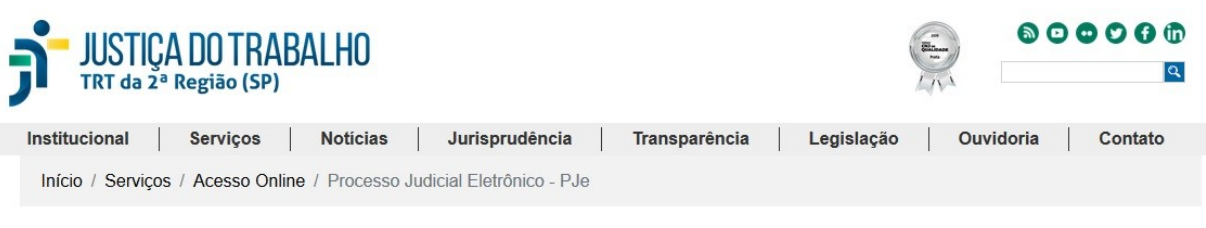

### **PROCESSO JUDICIAL ELETRÔNICO**

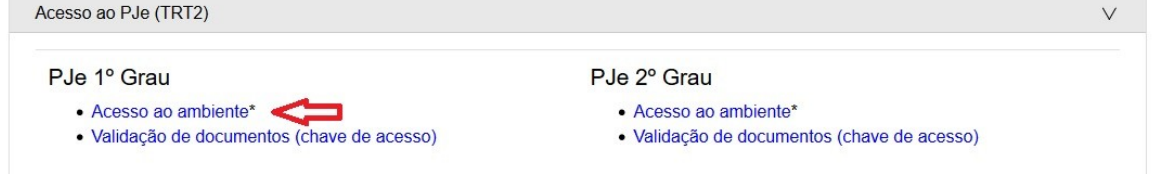

#### A seguir clicar em "Modo de assinatura Shodô":

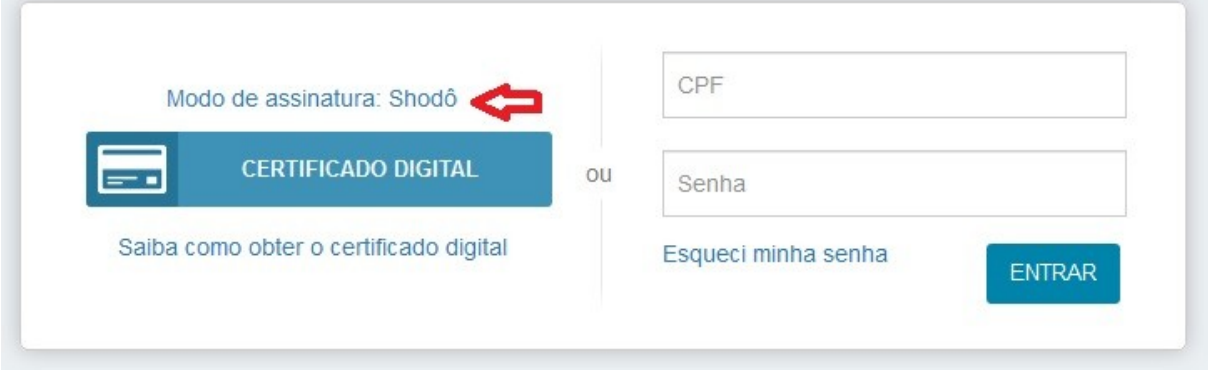

Clicar em "aqui" para baixar o instalador do Shodô para o sistema operacional Windows:

 $\times$ 

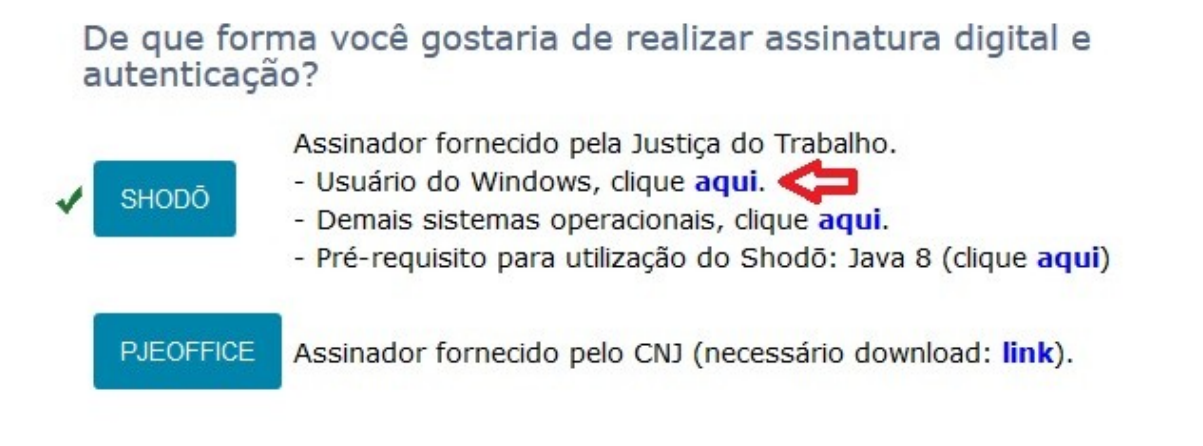

Clicar em "OK" para baixar o instalador do Shodô:

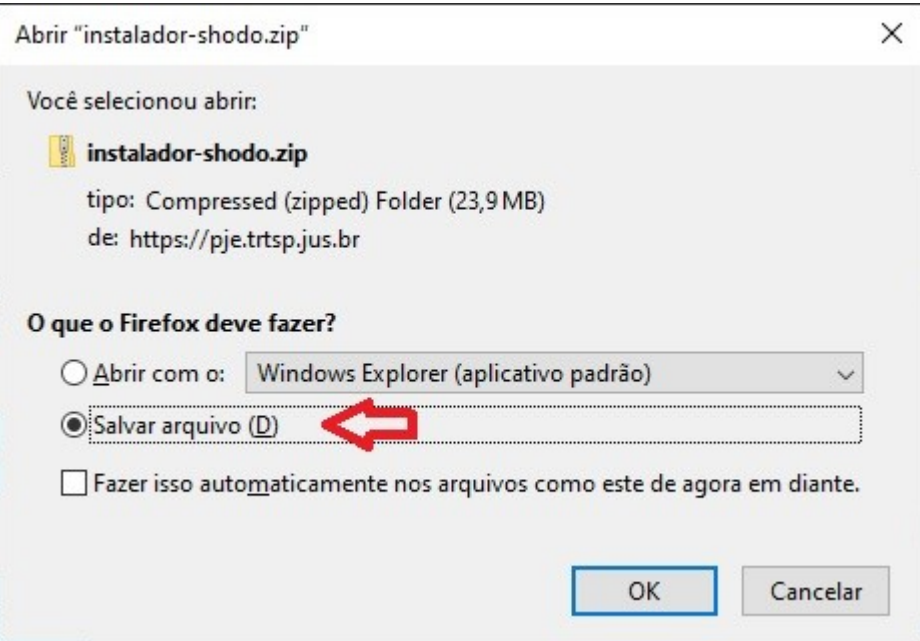

# **3 Instalando o Shodô**

Para instalar o Shodô navegue até a pasta downloads no Windows Explorer ou se preferir pode acessar por meio do navegador. Clicar no arquivo "instalador-shodo.zip" para abrir o arquivo compactado:

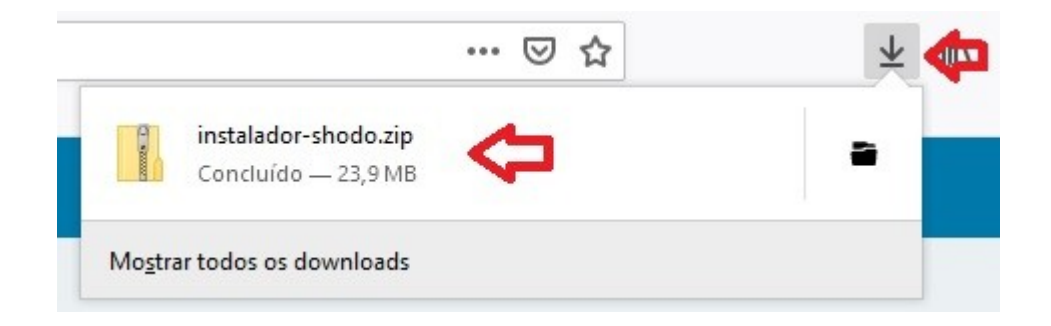

Clicar em "Instalador-shodo.exe" para iniciar a instalação:

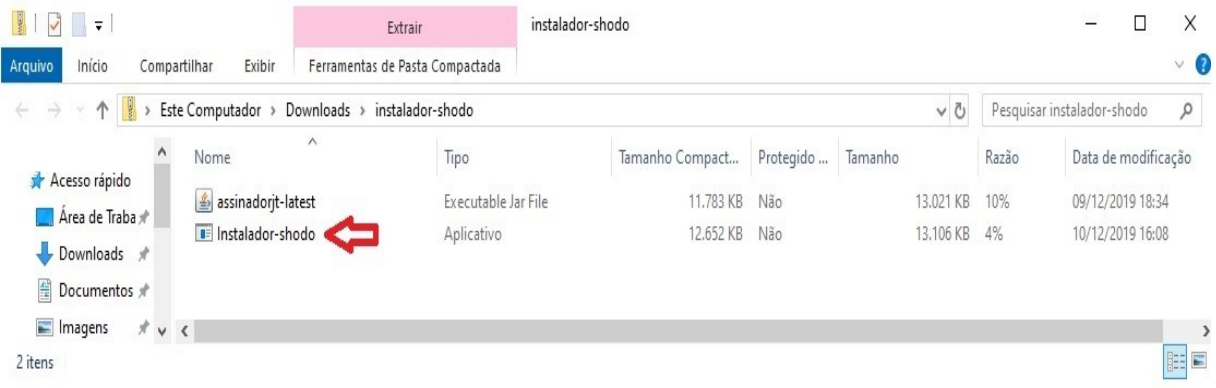

Selecione o idioma:

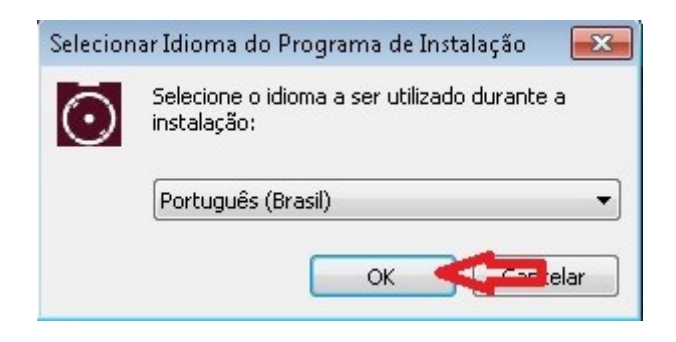

Clicar em "Avançar>" para selecionar a pasta de instalação:

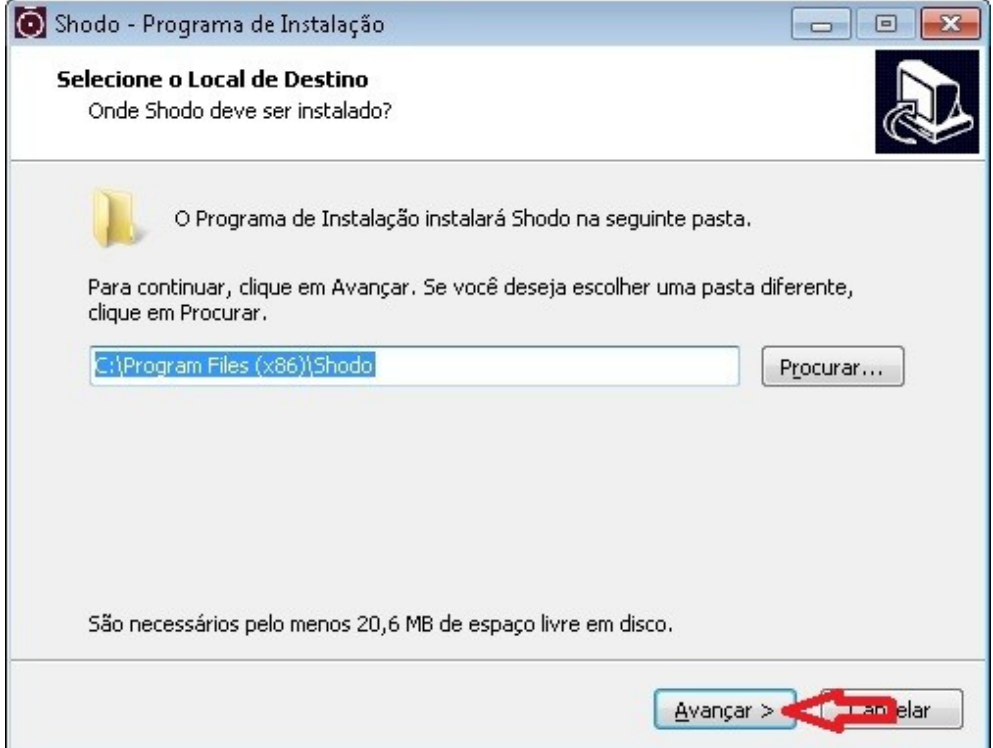

Marcar para "Criar um ícone na Área de Trabalho" e clicar em "Avançar>" para prosseguir com a instalação:

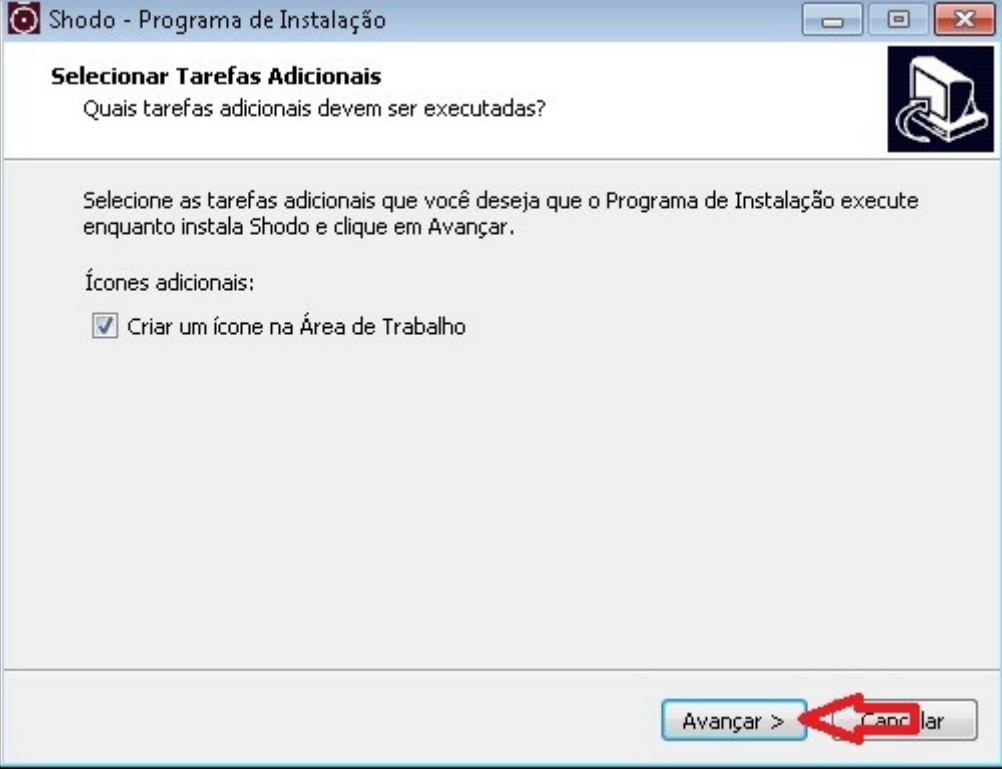

### Clicar em "Instalar":

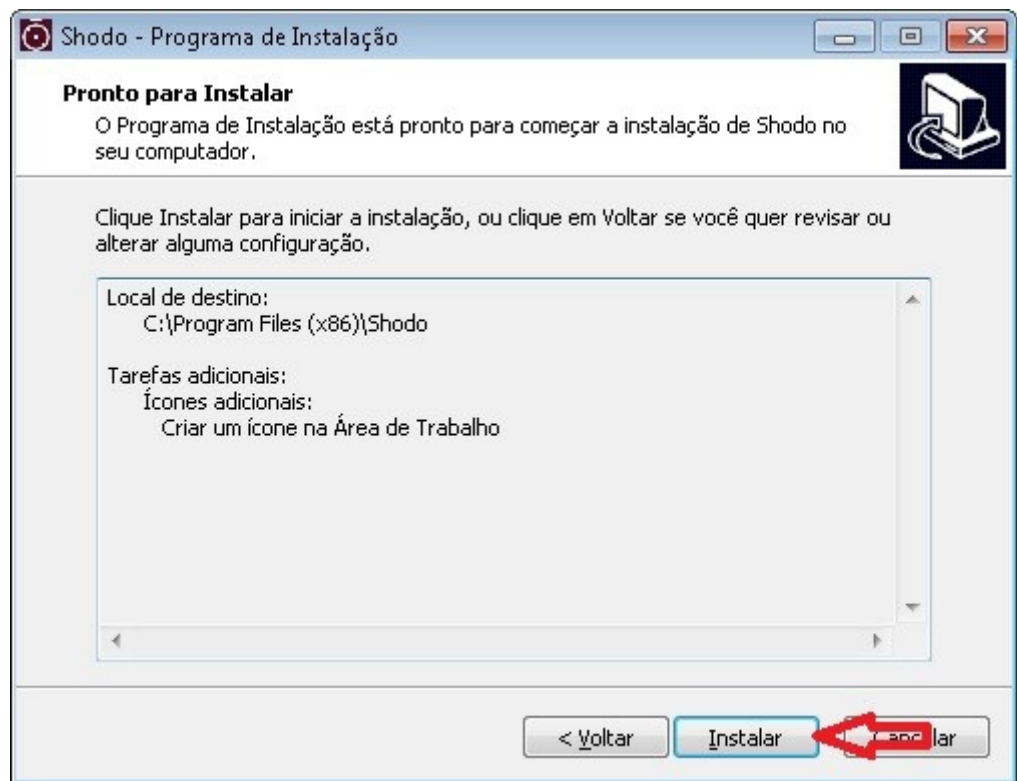

Clicar em "Concluir" para finalizar a instalação:

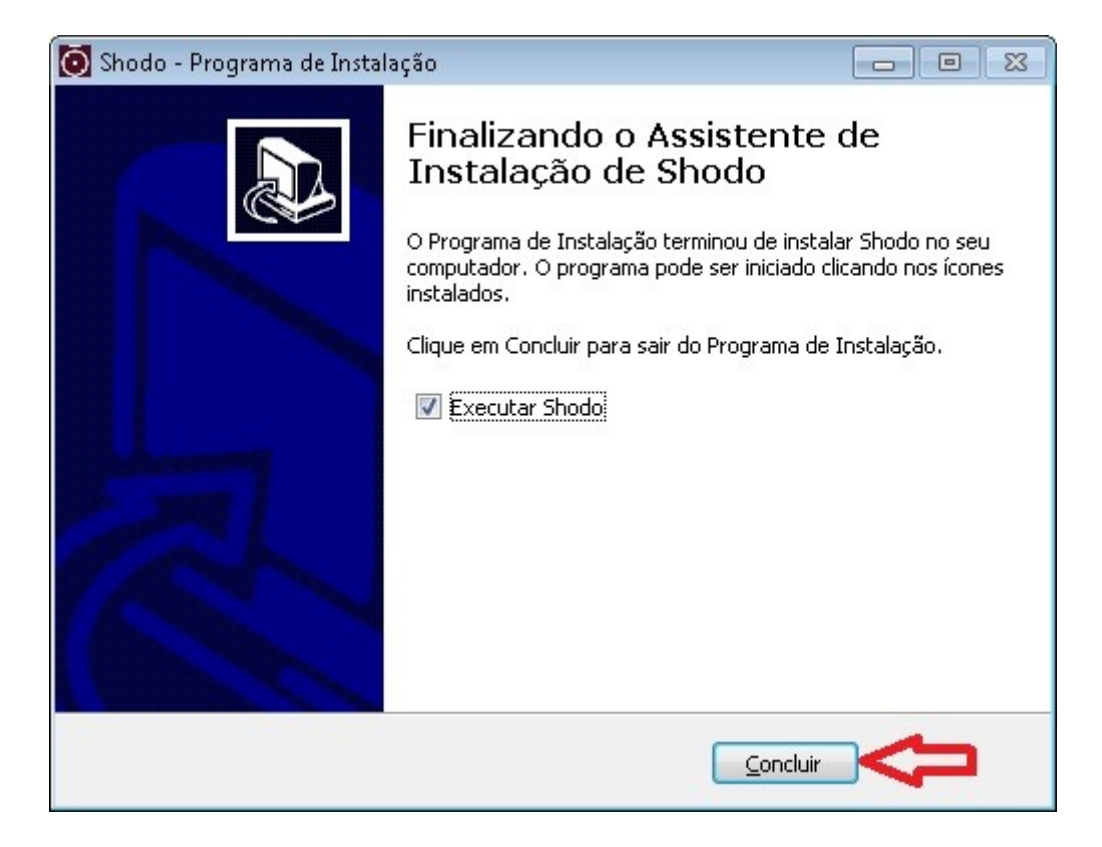

Para o primeiro acesso deve-se cadastrar a exceção de segurança do Shodô no Firefox. Clicar em "OK" para prosseguir:

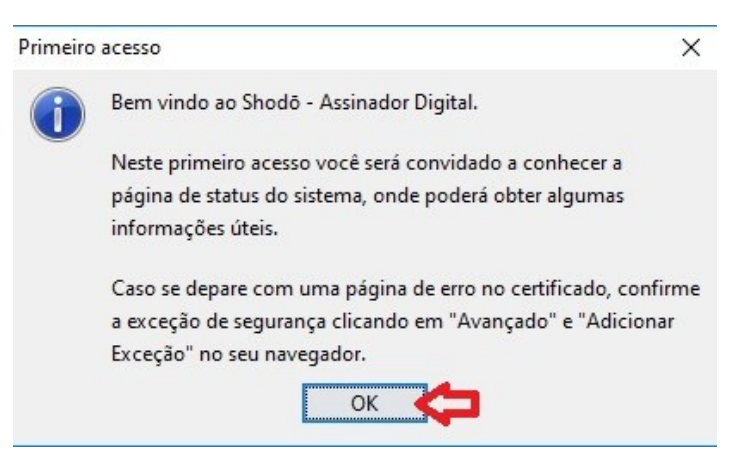

Será aberta uma aba no Firefox para configuração da exceção de segurança, clicar em "Avançado":

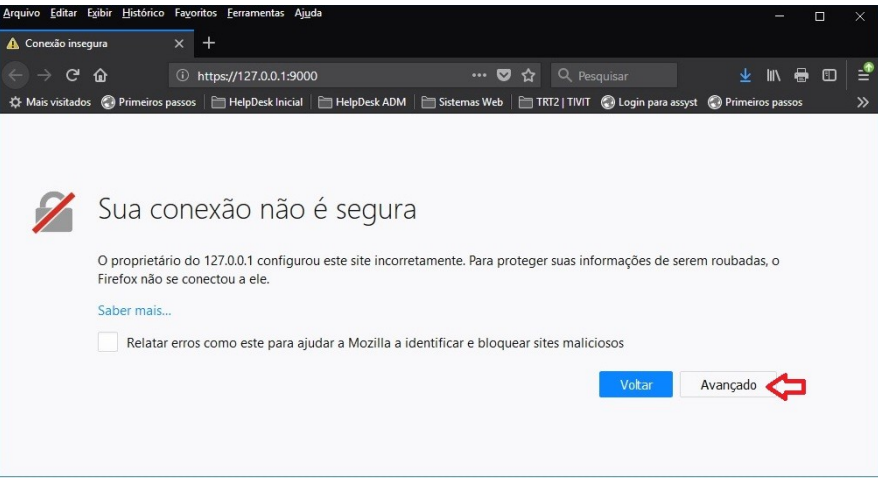

A seguir clicar em "Adicionar exceção...":

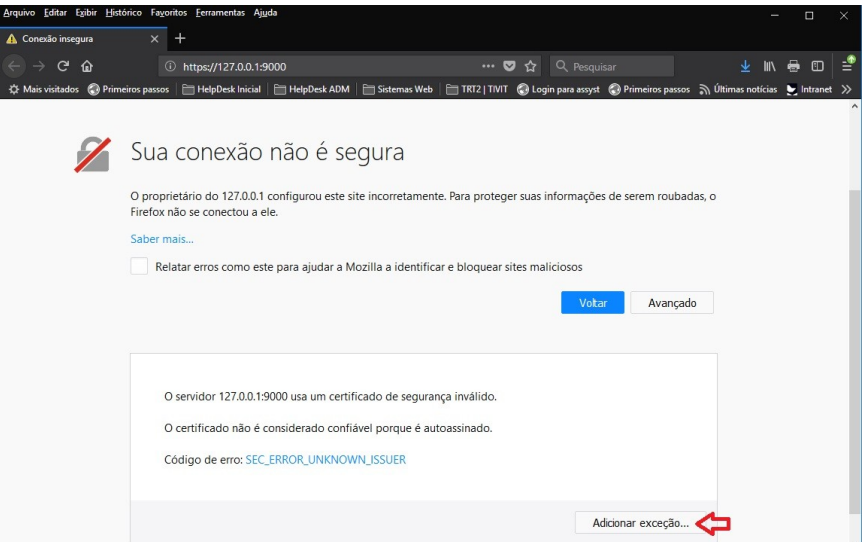

Marcar a caixa "Salvar esta exceção permanentemente" e clicar em "Confirmar exceção de segurança":

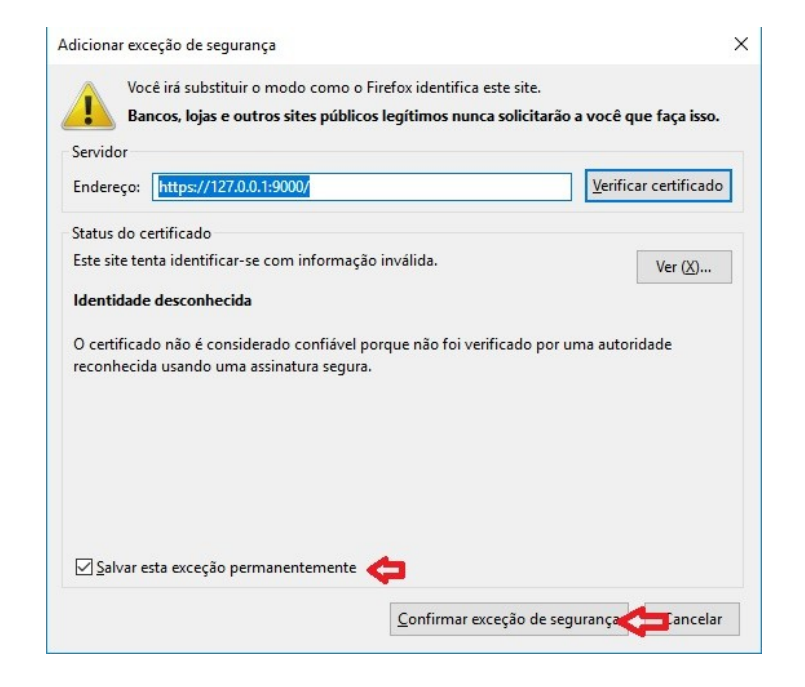

Aparecendo a tela abaixo o Shodô estará instalado:

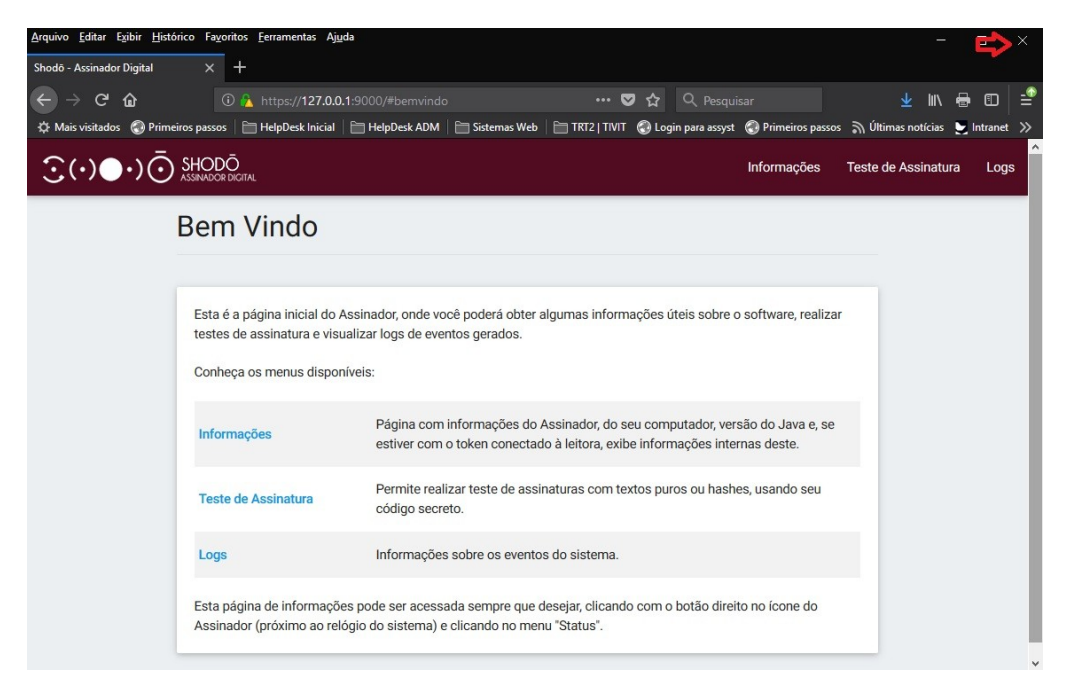

O ícone do Shodô pode ser encontrado na barra de tarefas do Windows:

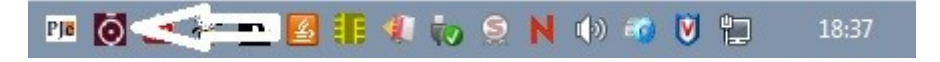

# **4 Utilizando o Shodô**

Acessar novamente o ambiente PJe 1º Grau ou PJe 2º Grau e clicar em Shodô para definir esta forma de acesso:

A seguir clicar em "Modo de assinatura Shodô":

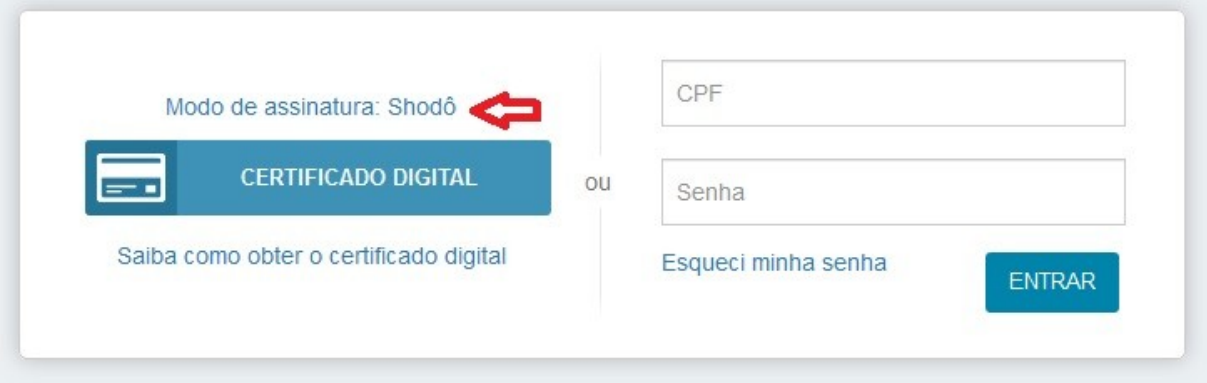

Clicar em "Shodô" para configurar a forma de acesso ao sistema:

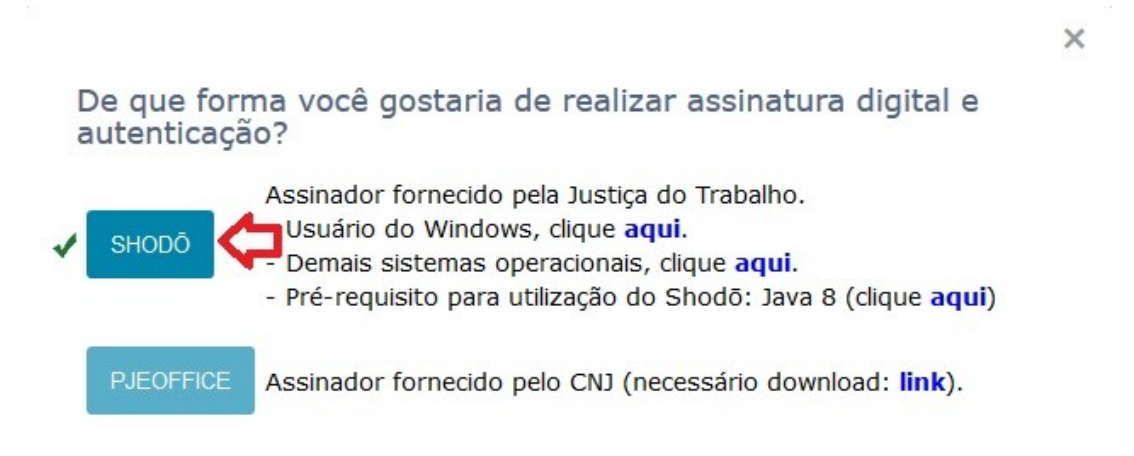

A seguir clicar em "CERTIFICADO DIGITAL" para fazer login no sistema:

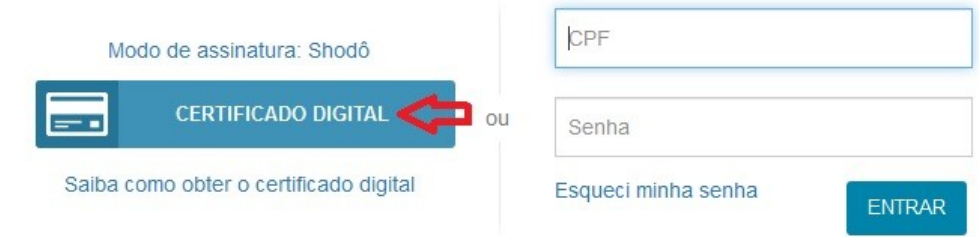

# **5 Dúvidas ou problemas técnicos**

Em caso de dúvidas ou problemas técnicos entrar em contato com o Service Desk da Secretaria de Tecnologia da Informação e Comunicações por meio do telefone (11) 2898-3443. Para magistrados ou servidores também é possível abertura de incidentes por meio do Assyst, no ícone "Atendimento em Tecnologia da Informação" da Intranet.